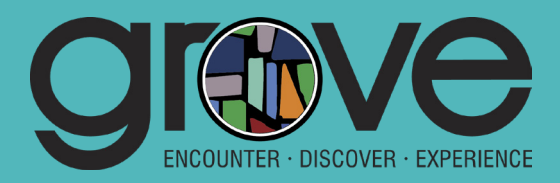

# **HOW TO GIVE ONLINE**

Welcome! This document will give you step-by-step instructions for using our updated online giving portal through ShelbyNext. To get started visit: *www.groveave.com/GIVE* and Click "Give to Grove" or "Give To WOV"

*\* Update scheduled for September 6th. If you already give online, you will not need to change anything. Your stored information will remain the same.* 

**HAVE AN ACCOUNT?** Sign In using your email address and password

#### **ONE-TIME DONATION?**

- Click the FUND drop down, choose fund type
- Enter amount, Click Submit
- Choose CREDIT CARD or BANK ACCOUNT
- Enter your card / bank and billing information
- Click SUBMIT
- A receipt of confirmation will be emailed

## **RECURRING GIFTS?**

- Click the FUND drop down, choose fund type
- Enter amount, Click Submit
- Click the box next to recurring gift
- Choose frequency and start date
- Choose CREDIT CARD or BANK ACCOUNT
- Enter your card / bank and billing information
- Click SUBMIT
- A receipt of confirmation will be emailed

### **GIVING TO MULTIPLE FUNDS? (NEW FEATURE)**

- Click the FUND drop down, choose fund type
- Enter amount for first fund
- Click on +Add Donation, choose fund (or multiples)
- Enter amount, Click Submit
- Choose CREDIT CARD or BANK ACCOUNT
- Enter your card / bank and billing information
- Click SUBMIT
- A receipt of confirmation will be emailed

### **NEW ACCOUNT?**

- Click "Give to Grove" or "Give To WOV"
- Click REGISTER FOR AN ACCOUNT
- Enter the information requested
- Click REGISTER, a confirmation email will be sent

### **FORGOT PASSWORD?**

- From the Sign In, click FORGOT PASSWORD
- A temporary password will be sent to the email address on file
- Sign In using the temporary password, follow the prompt to create a new password